附录 2:

# 广州市美术中学 2023 年美术专业测试 (第一期)报名操作手册

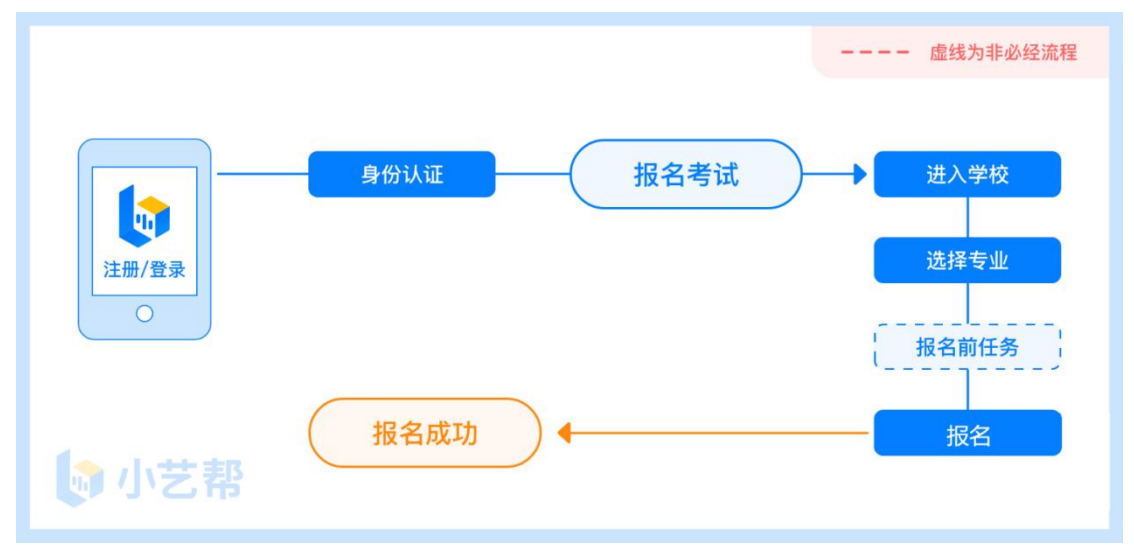

报名流程图

### 1.下载注册及登录

#### 1.1 下载安装

扫描下方二维码即可下载安装,或到小艺帮官方网站扫描二维码下载,考生不要通过其 他渠道下载。网址:<https://www.xiaoyibang.com/>

安装时,请授权允许小艺帮使用您的摄像头、麦克风、扬声器、存储空间、网络等权限, 以保证可以正常考试。

小艺帮仅提供手机安卓、鸿蒙和 IOS 版本,不支持各种安卓、鸿蒙平板和 iPad,敬请谅 解!

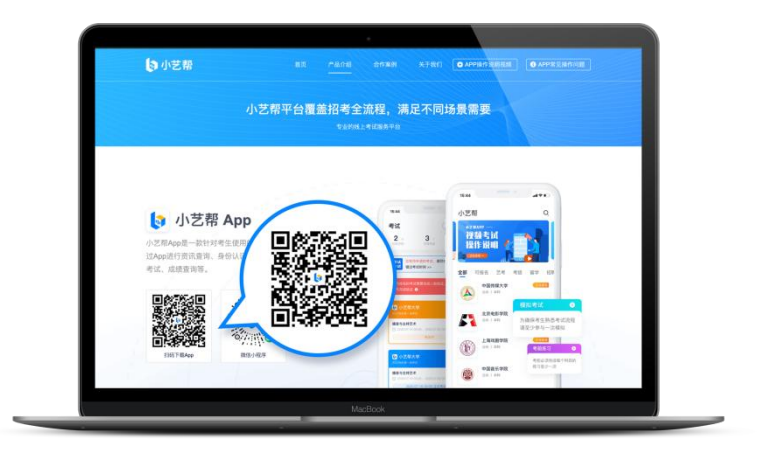

#### 1.2 注册

打开 app 点击【注册】,输入手机号,点击发送验证码后填写,设置密码并牢记,点击 注册。

港澳台侨及国际用户请点击注册页下方【港澳台侨及国际用户入口】进行注册。

#### 1.3 登录

进入登录页,使用手机号/身份证号/邮箱和密码即可登录,身份证号登录必须是后续完 成考生身份认证方可使用,身份证号必须为考生本人身份证号。

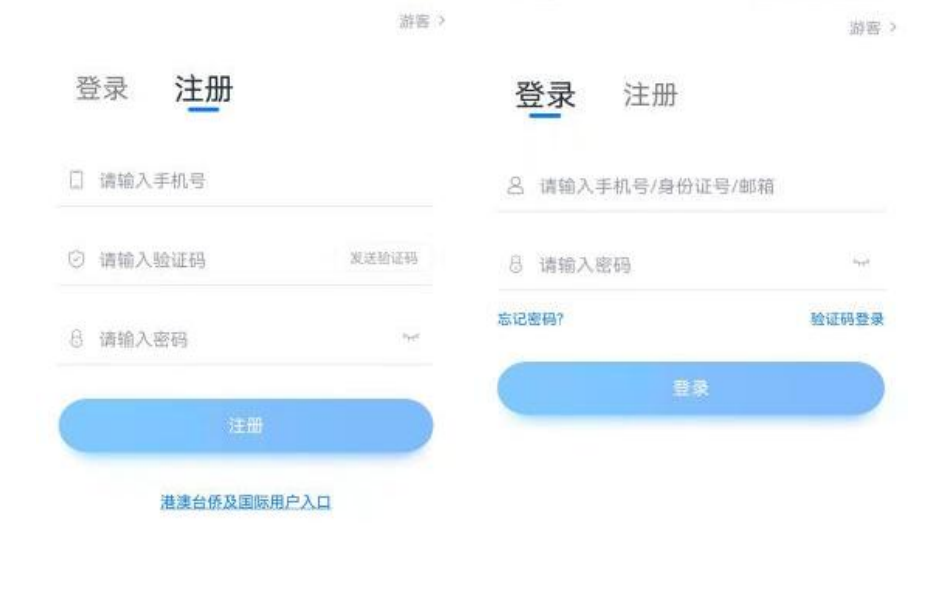

○ 已间读开间里《用户协议》和《隐私政策》

□ 已调通井间源《用户协议》和《隐私政策》

### 2.身份认证及填写考生信息

首次登录,需要认证考生的报考信息,才可以报名参加考试。注意屏幕下方小蓝条,认 证免费,认证后不可更改信息。

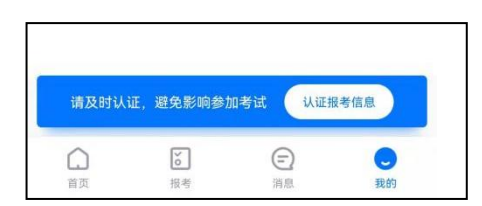

#### 2.1 身份认证

请认证考生身份证照片,按提示上传身份证人像面和国徽面,点击下一步,也可点击右 上方手动上传身份证信息,填写身份证上的信息进行识别;港澳台侨及国际考生可选择护照 或通行证认证。

如遇到身份证已被验证,可点击"去申诉",请耐心等待人工审核结果。 请尽早完成身份认证以免影响考试。

### 2.2 填写考生信息

1.提前准备一张免冠证件照电子版、身份证 2. 选择身份为"其他",按照指引填写学籍信息,即可完成认证。请务必根据实际情况填。

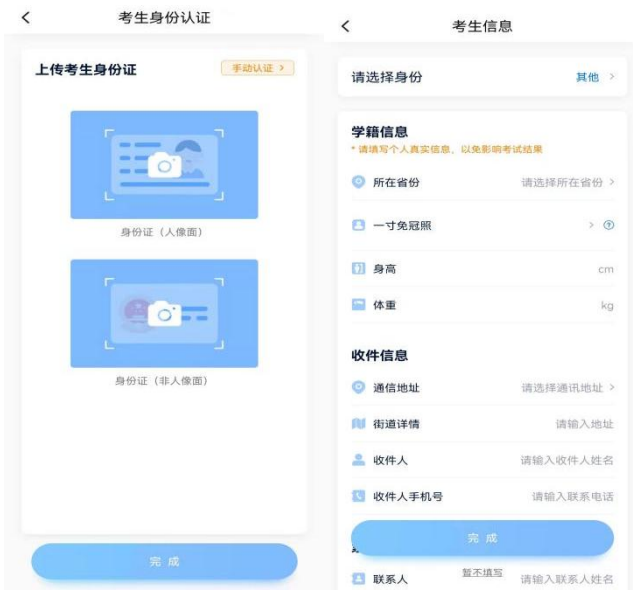

### 3.考试报名

1. 在【首页】搜索,或直接在下方列表找到广州市美术中学,点击进入学校详情 页,选择"第一期美术测试报名"进入;

2.报名时请确认招考地区是否正确,仔细阅读报名信息、报名须知、招生专业信息、报 考要求及录取规则;

3.点击下方报名按钮报名按钮,完成考试注册报名步骤。

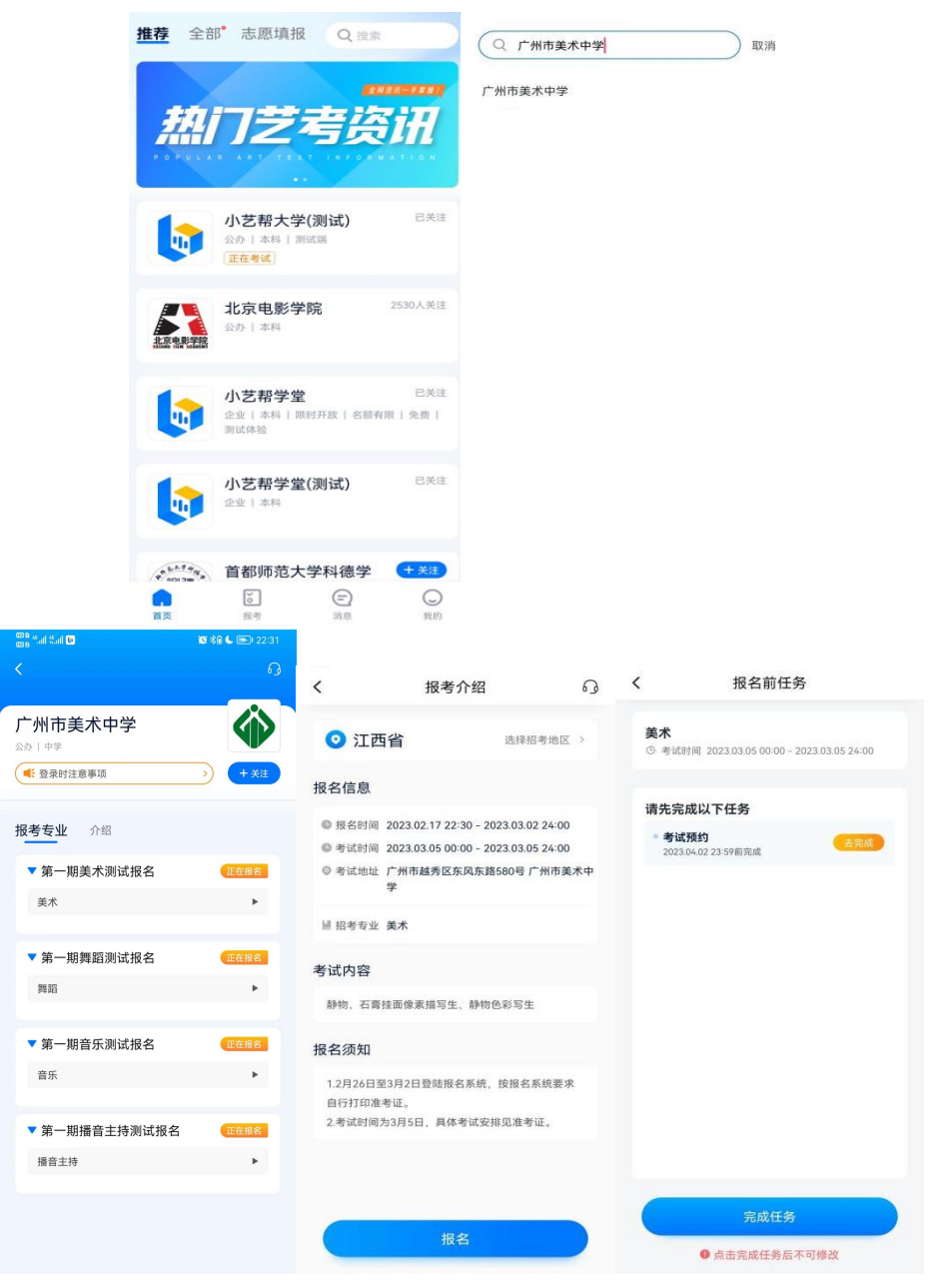

4.完成报名后在 APP 的【报考】-【报名记录】页面会出现已报名的学校专业。

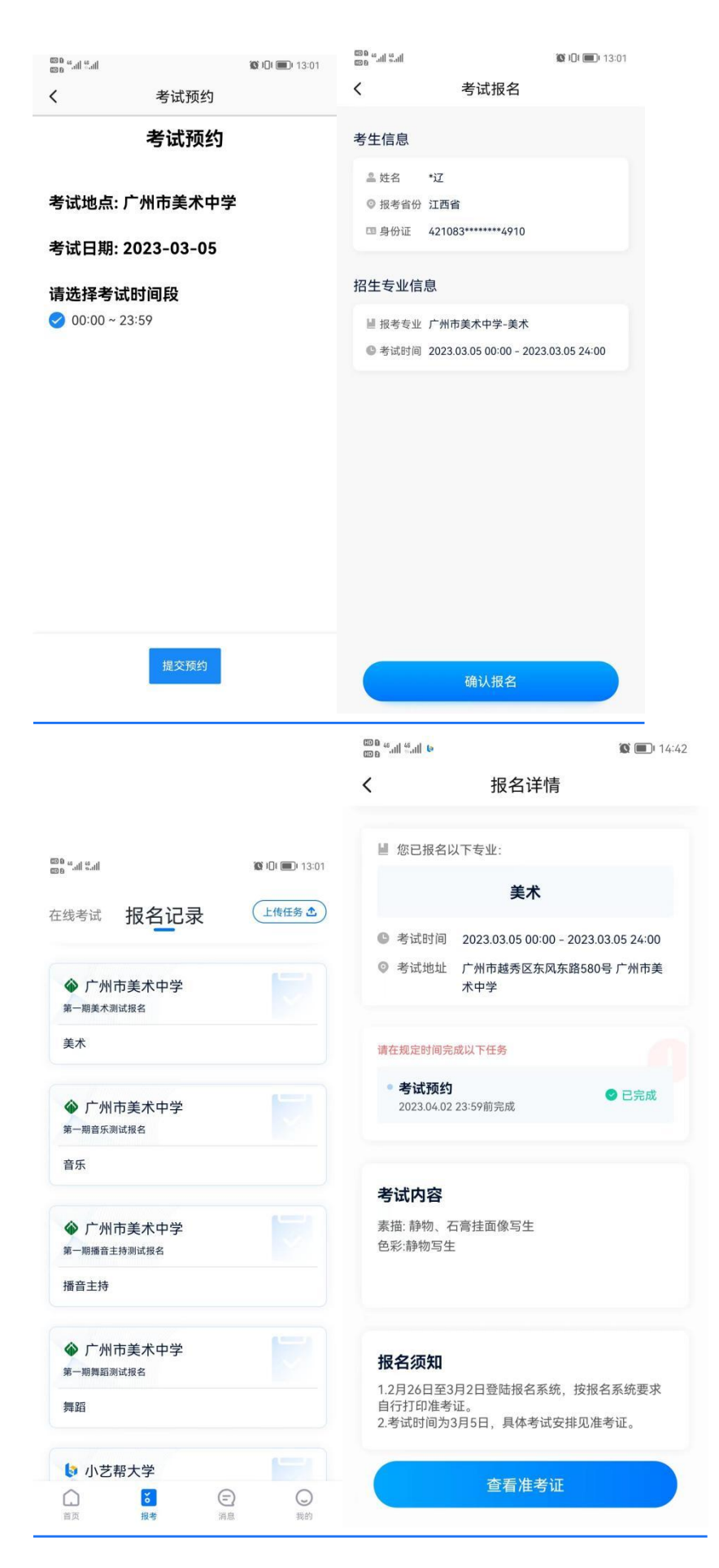

## 4.打印准考证

 $\overline{a}$ 

#### 3 月 4 日登陆报名系统(小艺帮 app),按报名系统要求,自行打印准考证。

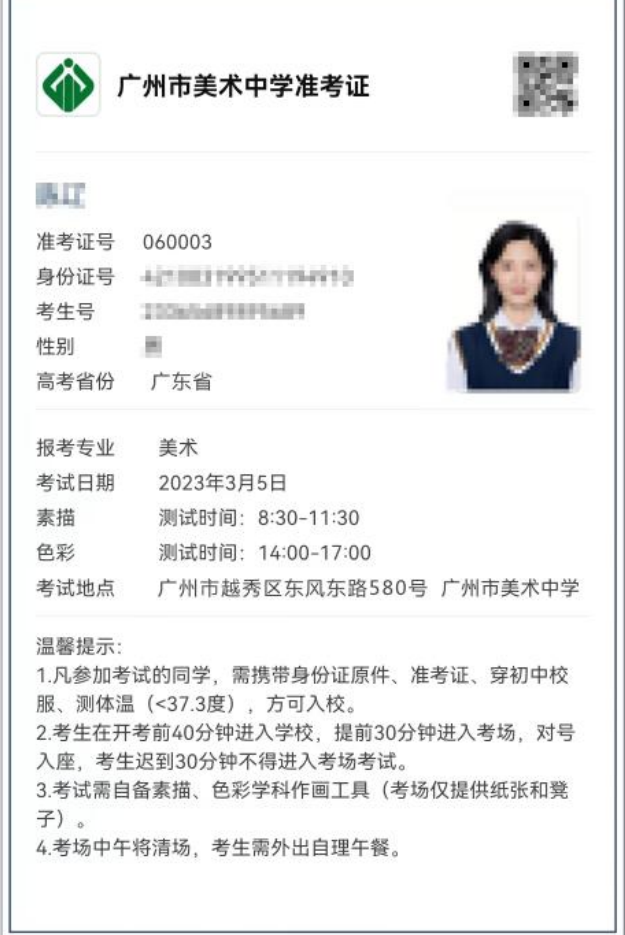

### 5.技术咨询

技术咨询 QQ 号:800180626

技术咨询微信:关注"小艺帮"微信公众号,点击【答疑解惑】【客服】

技术咨询电话:4001668807

服务时间: 周一到周日, 8:00-24:00, 其他时间的咨询会延迟到当天 8:00 处理, 敬请谅  $\mathbb{H}$ !

以上咨询方式仅限小艺帮 APP 的系统操作及技术问题咨询。